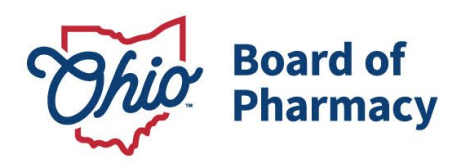

Mike DeWine, Governor Jon Husted, Lt. Governor Steven W. Schierholt, Executive Director

## **eLicense Guide: Registered Pharmacy Technician Renewal**

### **Updated 1/10/2024**

### **Renewal Application Required Information and Documentation:**

- Employer Information (Name + Terminal Distributor License Number)
- Criminal conviction or disciplinary action documentation *at applicablea*
- Veteran workforce documentation *at applicablea*
- Valid payment via credit card (Visa, MasterCard, or Discover)

**ENSURE YOUR EMPLOYER IS ON FILE WITH THE BOARD BEFORE STARTING YOUR RENEWAL APPLICATION. YOU WILL NOT BE ABLE TO MOVE FORWARD WITH THE RENEWAL PROCESS UNTIL THIS HAS BEEN COMPLETED. GUIDANCE CAN BE FOUND ON PAGE 2 OF THIS DOCUMENT UNDER 'MANAGE AFFILIATIONS'.**

### **Accessing the Renewal Application:**

- 1. Access the portal using the eLicense system at [https://elicense.ohio.gov/oh\\_communitieslogin.](https://elicense.ohio.gov/oh_communitieslogin)
- 2. Log in to your current account. You may utilize the 'Forgot Password?' option to reset your password.

For assistance with your eLicense Ohio accountʑ please contact the Customer Support Center at ʝ ʜʜİɧɣʜİʜʜɤɧʑ Monday Ỉ Fridayʑ ʝ ʒɣɣam to ʜʒɣɣpm ETʐ

### **Completing the Renewal Application:**

From your Dashboard, locate your Registered Pharmacy Technician license, select **OPTIONS**, then **RENEW**.

- 1. **ELIGIBILITY:** Answer the eligibility question and then 'Proceed to Application'.
- 2. **PERSONAL INFORMATION:** Ensure all personal information is current and select 'Next'.
- 3. **QUESTIONS:** This section will have (1) a question regarding continuing education and (2) legal and disciplinary action questions. Answer all questions truthfully and select 'Next'.
- 4. **ATTACHMENTS:** Dependent on specific answers in the QUESTIONS section, you may be required to upload documentation. If required, upload the documentation then select 'Next'.
- 5. **REVIEW & SUBMIT:** Correct any errors within the application and select the 'Consent to Electronic Signature' check box and type your first and last name in the box provided. Select 'Submit' to proceed to payment.

77 S. High Street, 17th Floor Columbus, OH 43215 U.S.A. Phone: 614 | 466 4143 Fax: 614 | 752 4836

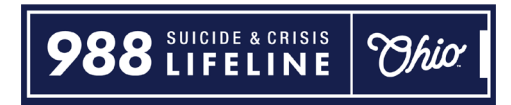

- 6. **CART:** Click the 'Select All' check box, then 'Continue' to checkout, then 'Continue' again to proceed to the payment screen.
- 7. **PAYMENT SCREEN:** Fill in all applicable information in the payment information and billing information sections of the payment screen and select 'Continue', then select 'Submit' on the next screen.

### **MANAGE AFFILIATIONS (EMPLOYER INFORMATION):**

Registered Pharmacy Technicians are required to report their employment information to the Board. This is most commonly a licensed pharmacy (Terminal Distributor). If you are unemployed or not currently working in Ohio or in a pharmacy setting, you are still required to report your employment information.

From your dashboard, select **OPTIONS** from your Registered Pharmacy Technician tile, then select **'Manage Affiliations'**.

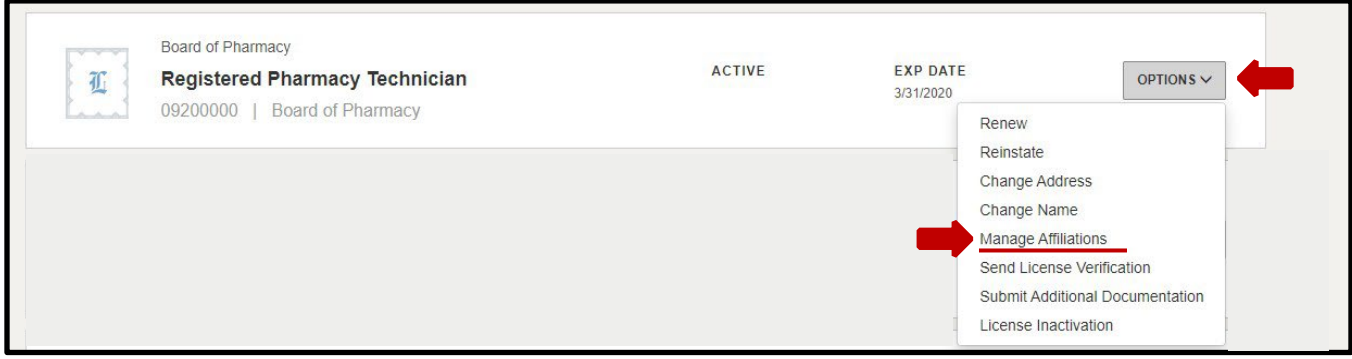

Review the information on file. If the information listed is accurate, you are ready to start your renewal application.

If it is incorrect, select the **'Details'** arrow, then select '**Deactivate'**. Then select **'+ Add New Affiliation'**.

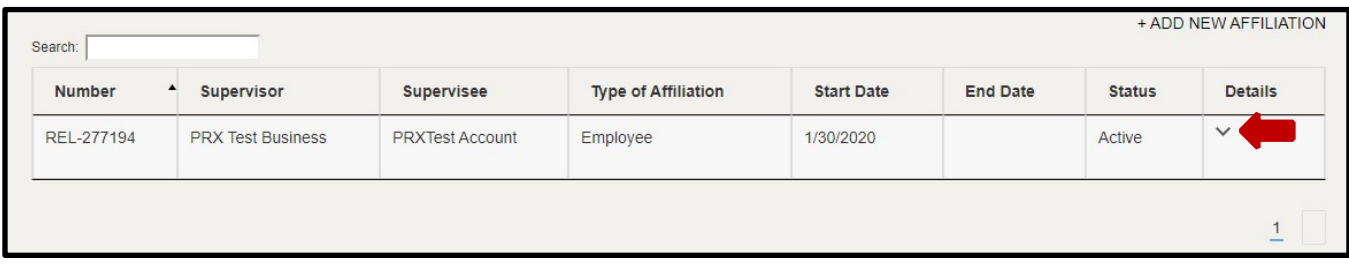

### **ADD NEW AFFILIATION:**

On the **ADD NEW AFFILIATION SCREEN**, in the **Supervisor/Supervisee License #** field, enter one of the following:

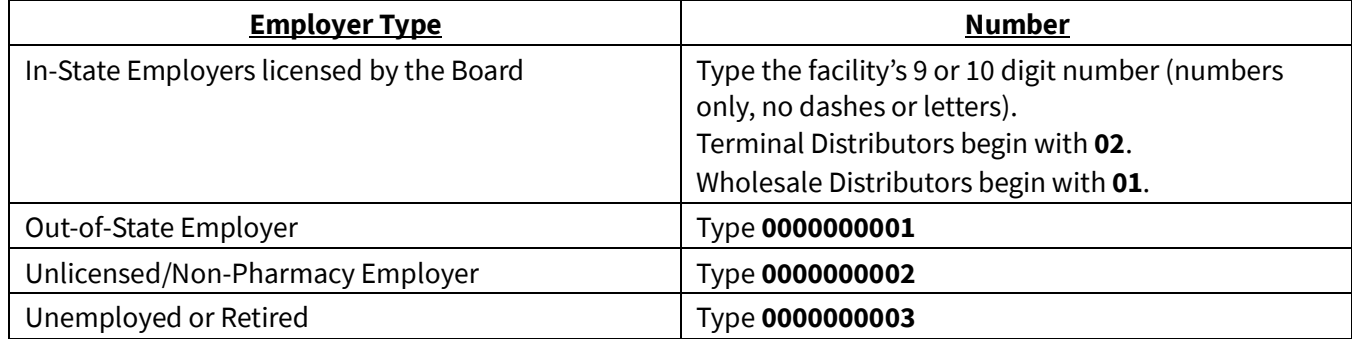

### **IMPORTANT – DO NOT ENTER A PHARMACIST'S OR PHARMACY TECHNICIAN'S LICENSE OR REGISTRATION NUMBER.**

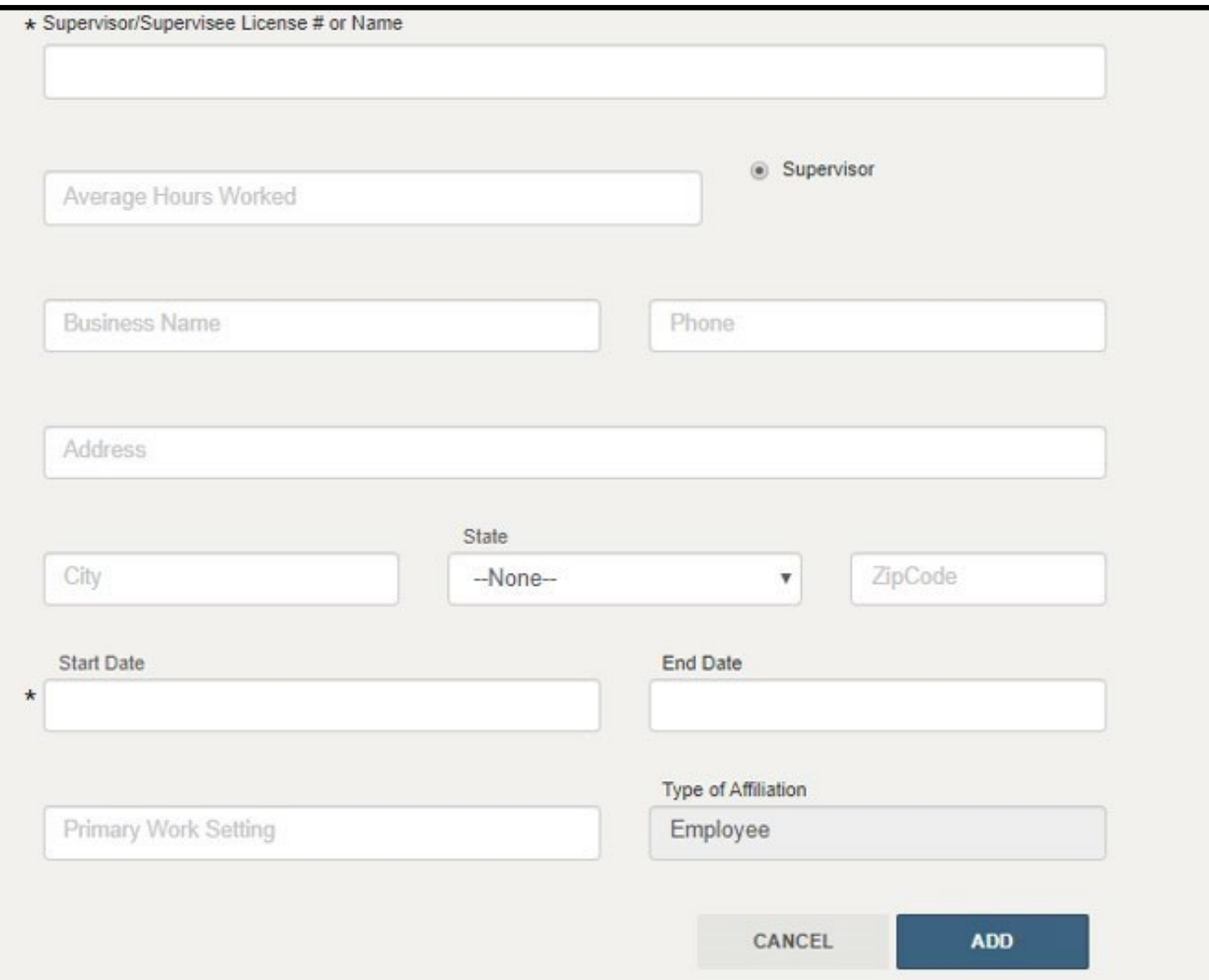

Populate all required fields and select **'ADD'.**

Check the attestation box and select **'SAVE'.** 

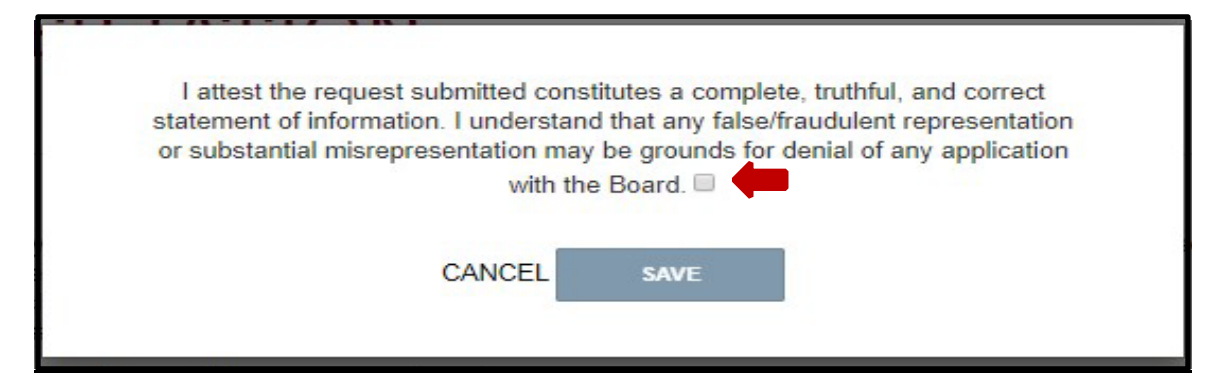

You will receive a confirmation that your request has been submitted and are now ready to begin your renewal application. **IMPORTANT – you do not need to wait for the Board to process your Manage Affiliations request to submit the renewal application.** 

#### **RENEWAL APPLICATION:**

From your dashboard, select **OPTIONS** from your Registered Pharmacy Technician tile, then select **'Renew'**.

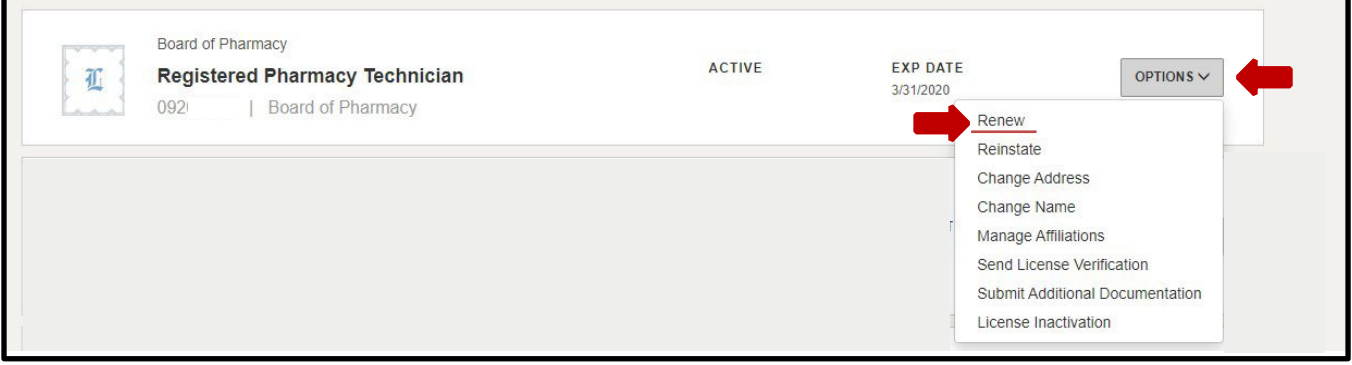

## **ELIGIBILITY:**

## Answer the eligibility question, then select **'PROCEED TO APPLICATION'.**

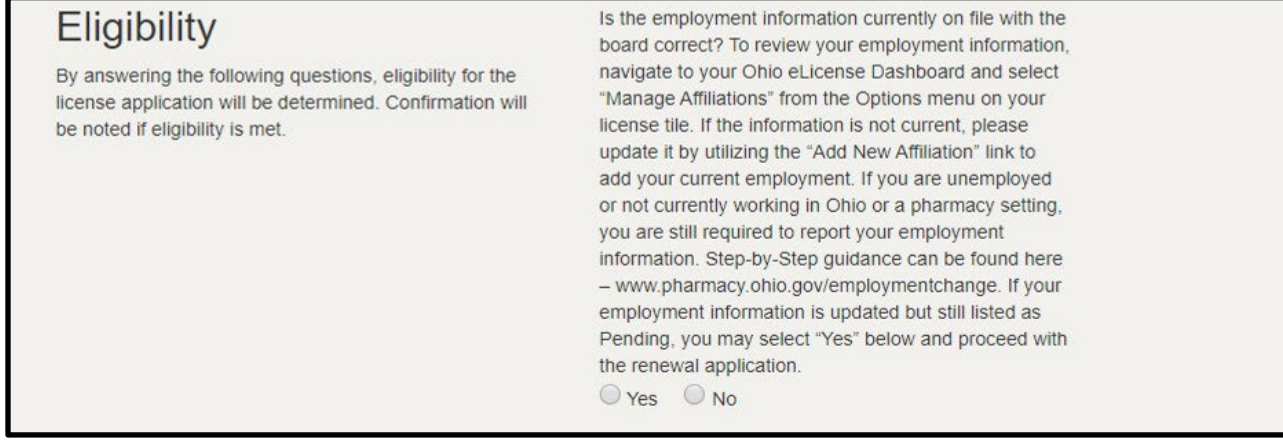

### **PERSONAL INFORMATION:**

Review and ensure all personal information is correctzincluding your mailing addressz

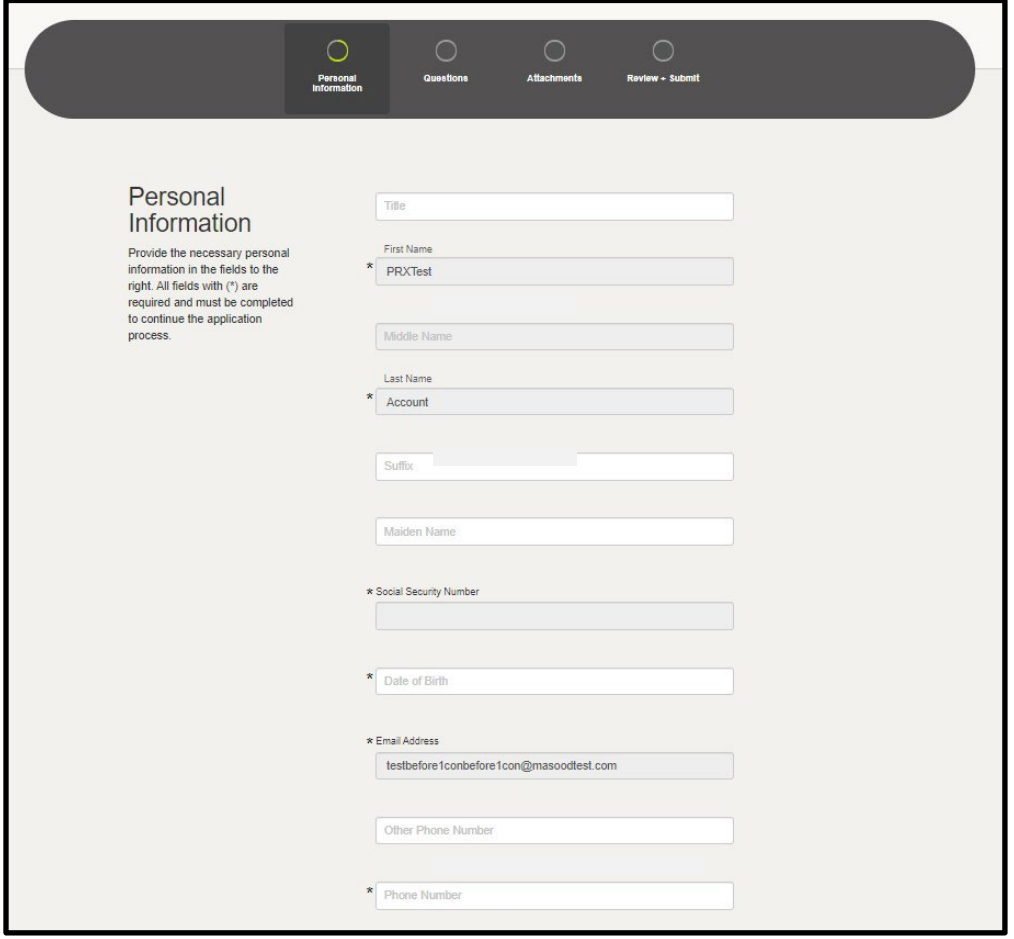

# Additional Information

Provide the necessary additional information in the fields to the right. All fields with (\*) are required and must be completed to continue the application process. If you were born in the United States, you will need to list the city and state where you were born.

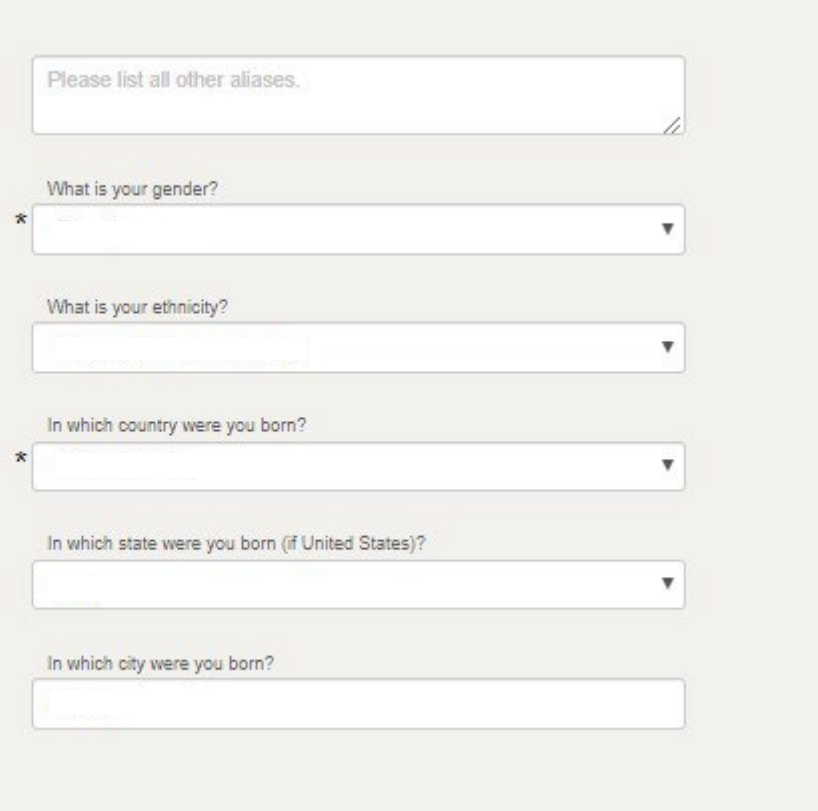

# **License Mailing Address**

Select a license mailing address by clicking the appropriate checkbox to the right (this is the address used for all postal communications from the Board for this license.) To add a new address, click Add Address, complete the required fields, and click Save.

#### **O** ADDRESS SAVED SUCCESSFULLY

77 S High St Columbus OH 43215-6108 Franklin **United States** 

/ USE DIFFERENT ADDRESS

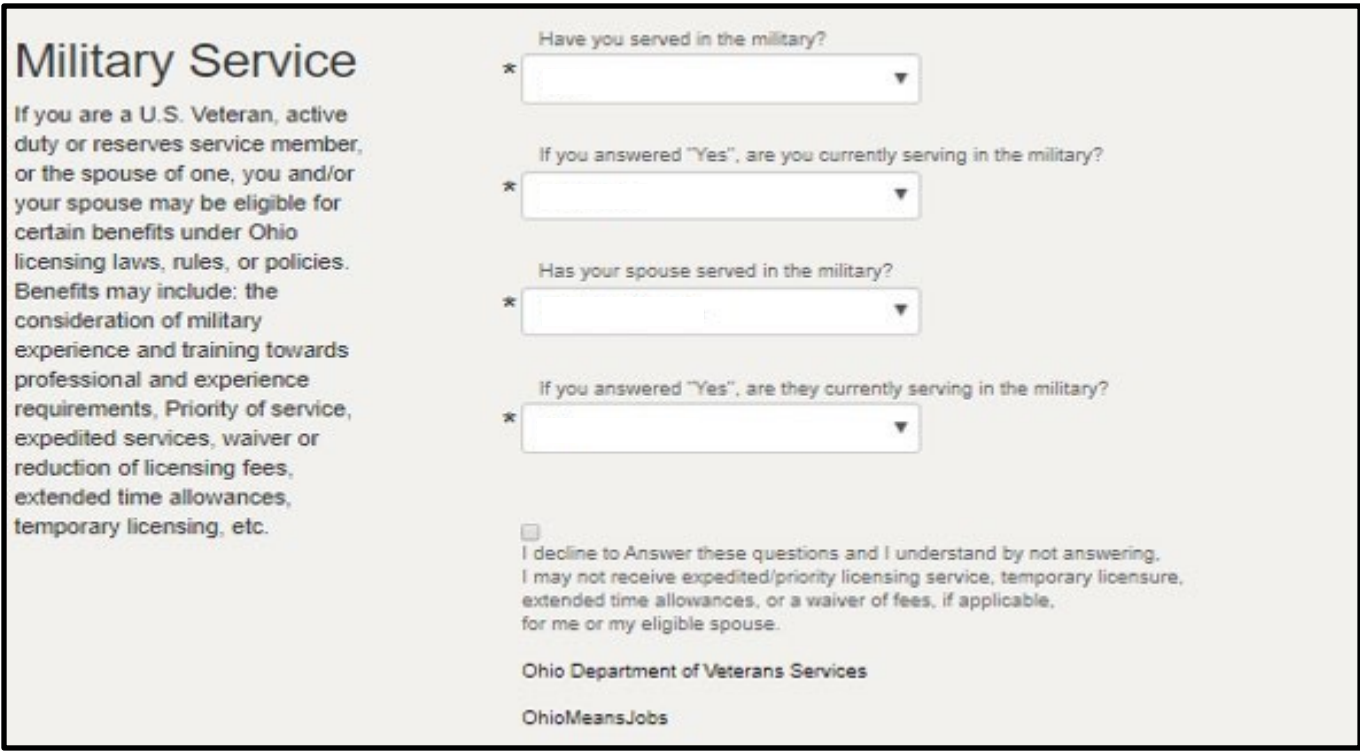

Once all information is populated, select '**Save and Continue'.**

### **CE QUESTION:**

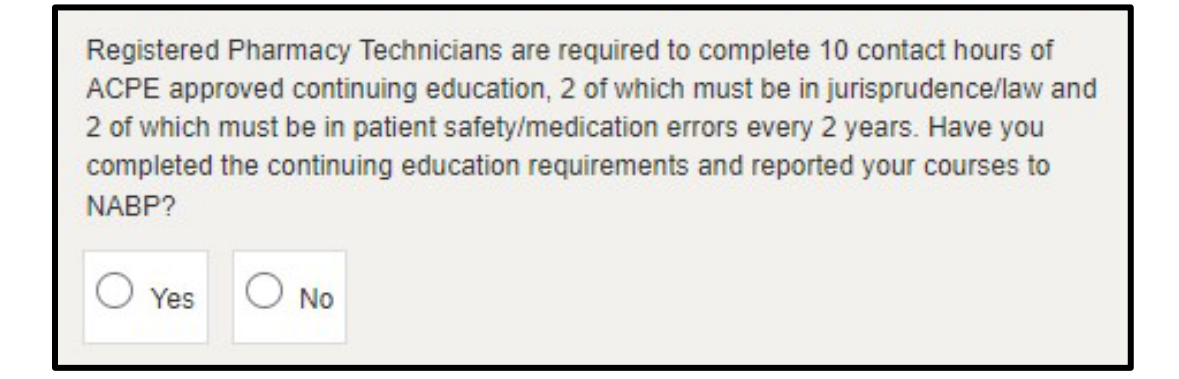

### **LEGAL AND DISCIPLINARY QUESTIONS:**

For assistance in completing the legal and disciplinary questions, review the Board's guidance document available [here.](http://www.pharmacy.ohio.gov/DO) 

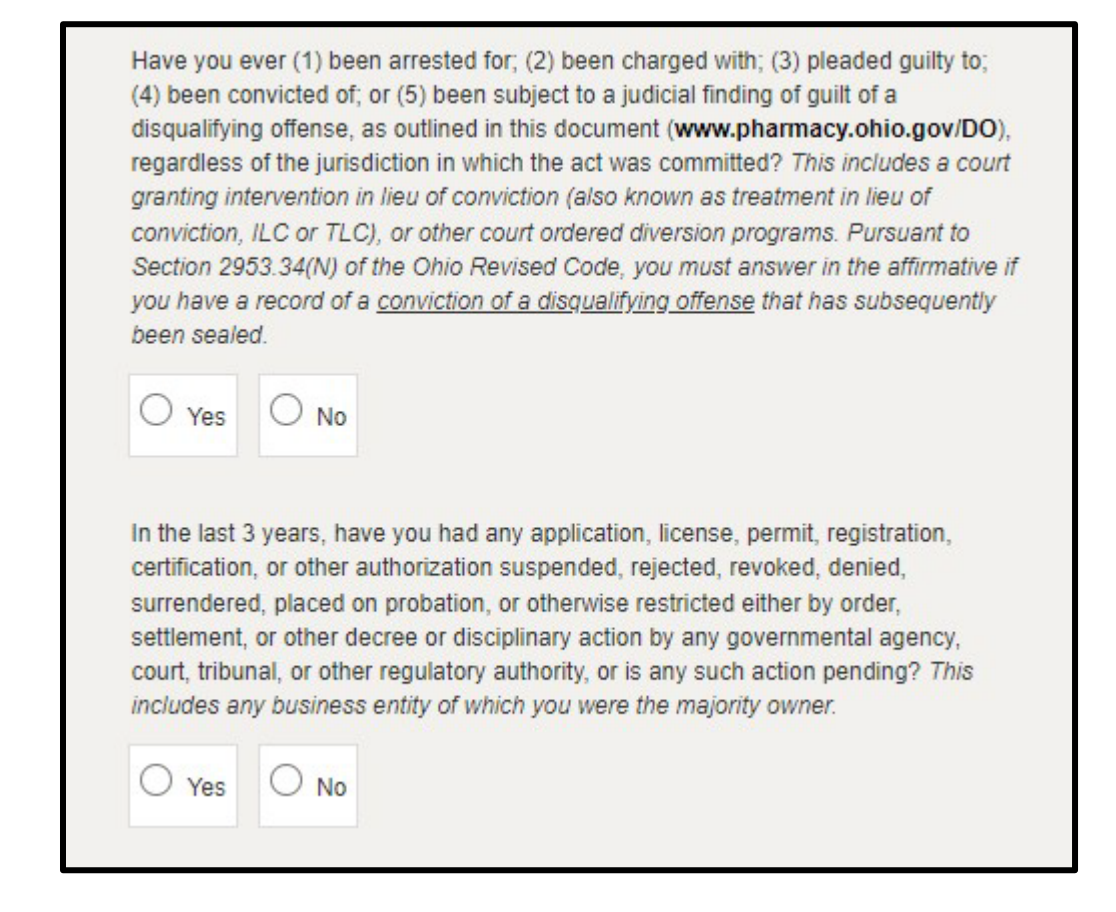

Once all questions are answered, select '**Save and Continue'.**

### **ATTACHMENTS:**

If applicablezyou will be asked to upload attachments for your renewal applicationzIf an attachment is requiredza description and fADD ATTACHMENTftbutton will be populatedz*If nothing is displayed under the attachments section, simply select 'Save and Continue' to advance to the next screen.*

## Required Attachment Example:

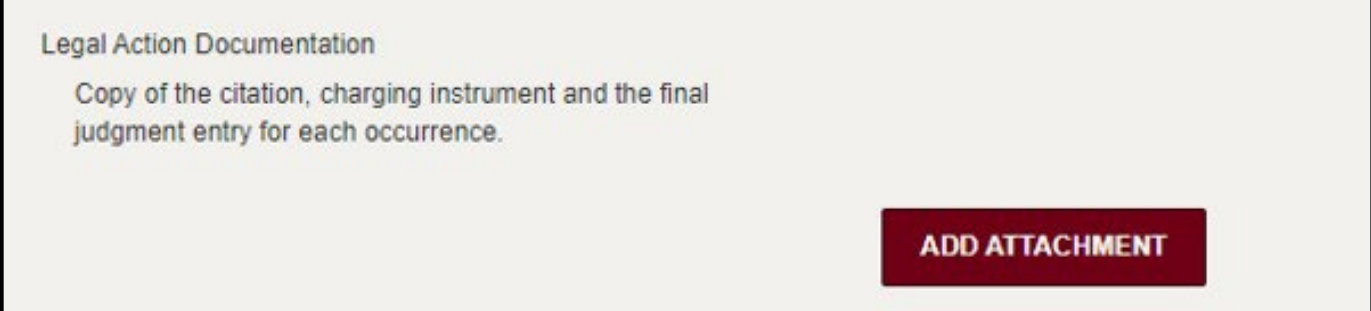

### **REVIEW & SUBMIT:**

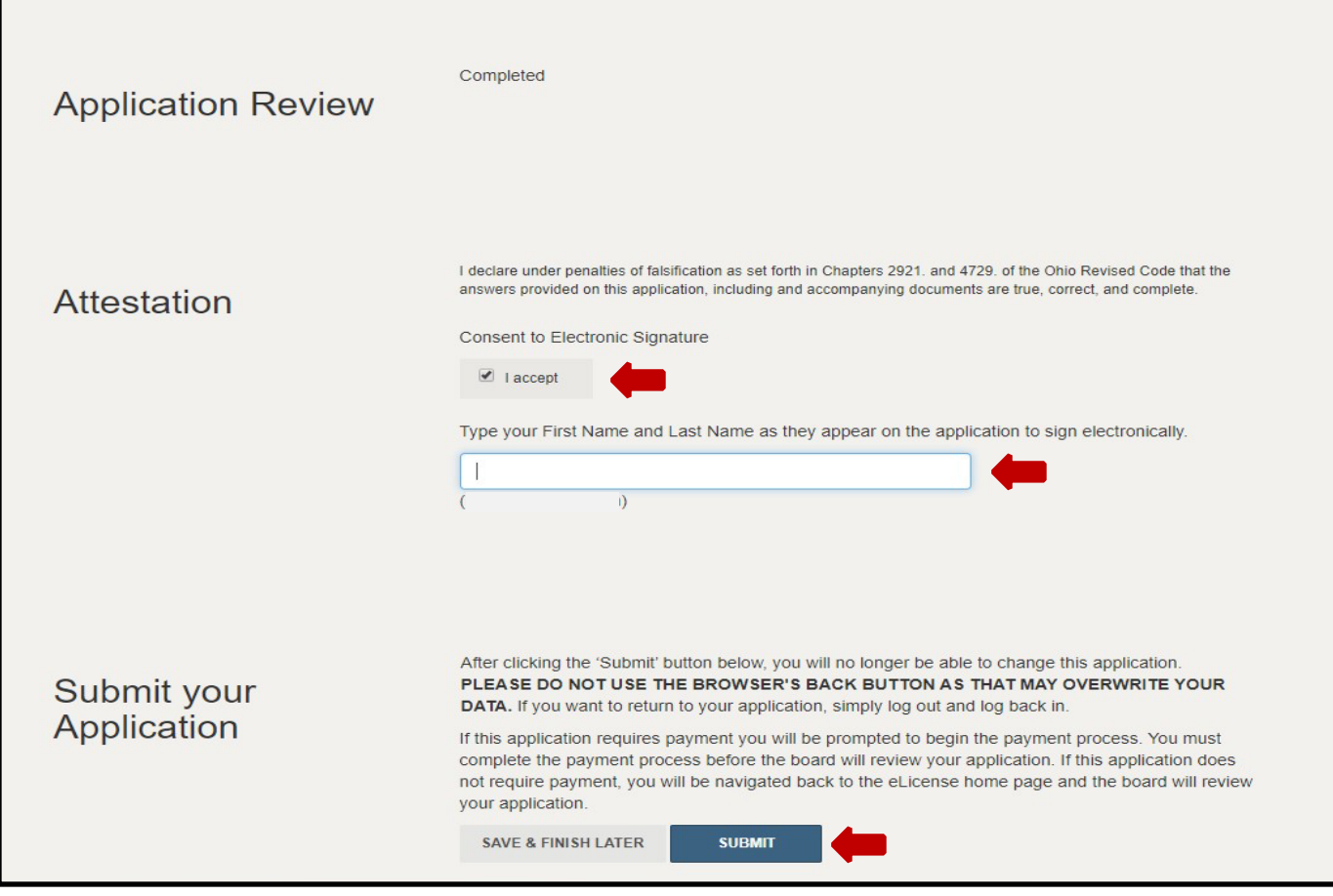

### **CART & PAYMENT:**

Select the 'License Renewal/Reinstatement' fee check box, then select '**Continue'** and follow the prompts to complete payment.

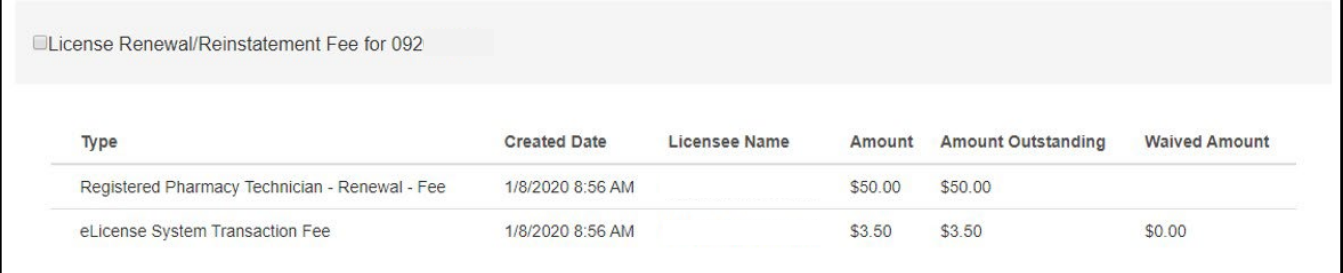

**IMPORTANT - Your name and billing address information (street number and zip code) must match what is on file with your bank EXACTLY or your payment will be declined for fraud protection reasons. If this happens, please contact your bank to verify your information on file.** 

### **QUESTIONS:**

If you need help or have questions, please e-mail **technician@pharmacy.ohio.gov**.

If you need help logging in to your eLicense account, registering, or any other technical issues with eLicense Ohio, please call the eLicense Customer Service Center at 855-4055514, Monday – Friday, 8:00am to 5:00pm ET.